## QUICK REFERENCE GUIDE

## **Resolving Invoice Allocation Errors**

This document is a quick reference quide for users wishing to resolve "Invoice Allocations are not balanced with the *Total Invoice Amount" blocking alerts. If you have any questions, please contact the APP Help Desk at [app@azdoa.gov.](mailto:app@azdoa.gov) Additional resources are also available on the SPO website: [https://spo.az.gov/.](https://spo.az.gov/)*

## **Review Blocking Alerts at the Top of the Invoice**

1. Scroll to the top-right of the invoice to review blocking alerts (alerts with exclamation mark in a red circle icon at the beginning of the line).

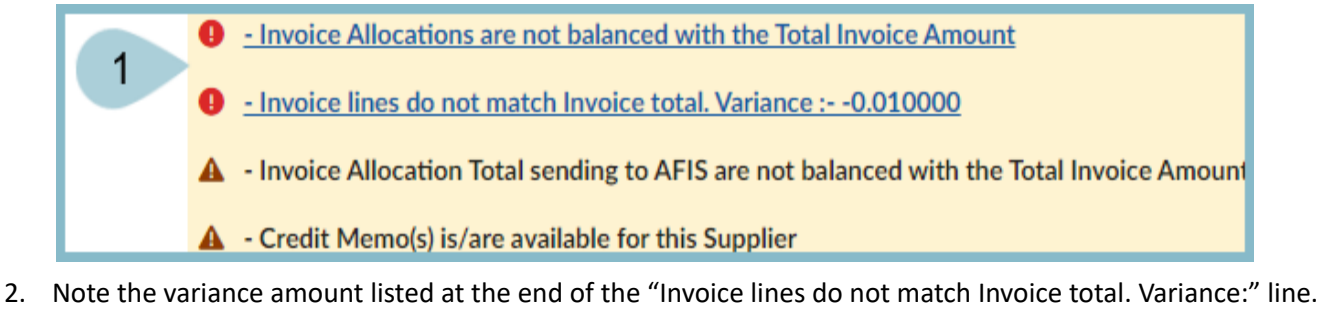

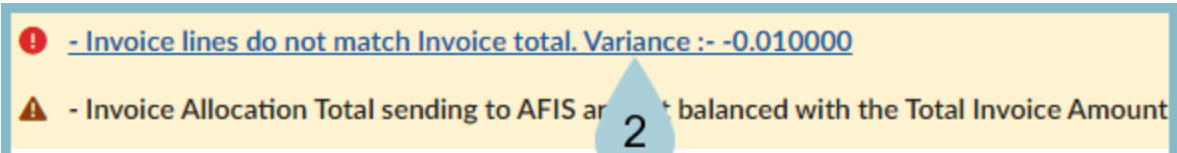

- 3. Using the **Add Additional Charges** button, add a Miscellaneous Charges line to the invoice to take care of the variance listed above. If the variance is **NEGATIVE** (as above), **ADD** that same amount as a miscellaneous charge. If the variance is **POSITIVE**, **SUBTRACT** that same amount as a miscellaneous charge.
- 4. Click the **Submit for Reconciliation** button.

## **Resources**

Click the link below for more information on the invoice payment processes in APP: [https://spointra.az.gov/arizona-procurement-portal/app-support/quick-reference-guides-176-upgrade/invoice-paym](https://spointra.az.gov/arizona-procurement-portal/app-support/quick-reference-guides-176-upgrade/invoice-payment-qrgs-176) [ent-qrgs-176](https://spointra.az.gov/arizona-procurement-portal/app-support/quick-reference-guides-176-upgrade/invoice-payment-qrgs-176)